# **MODO ALUMNO DE GOOGLE CLASSROOM (PORTÁTIL O PC)**

- CONFIGURACIÓN
- TIPOS DE PUBLICACIONES:
	- 1. Tablón de anuncios: comentarios
	- 2. Trabajo de clase:
		- **a) Consulta de material adjunto**
		- **b) Tareas: completar tareas, subida de archivos, comentarios**
		- **c) Tareas devueltas y calificación**
		- **d) Tareas pendientes: calendario**
		- **e) Resumen de la actividad del alumno**
	- 3. Personas

## **MODO ALUMNO DE GOOGLE CLASSROOM (PORTÁTIL O PC)**

• CONFIGURACIÓN

Una vez que el alumno ha ingresado a la plataforma de Google Classroom en su portátil o PC, tendrá a su disposición un panel en el que aparecerá el grupo o grupos a los que pertenece. En dichos grupos aparece asimismo el nombre del docente, que es el administrador del grupo.

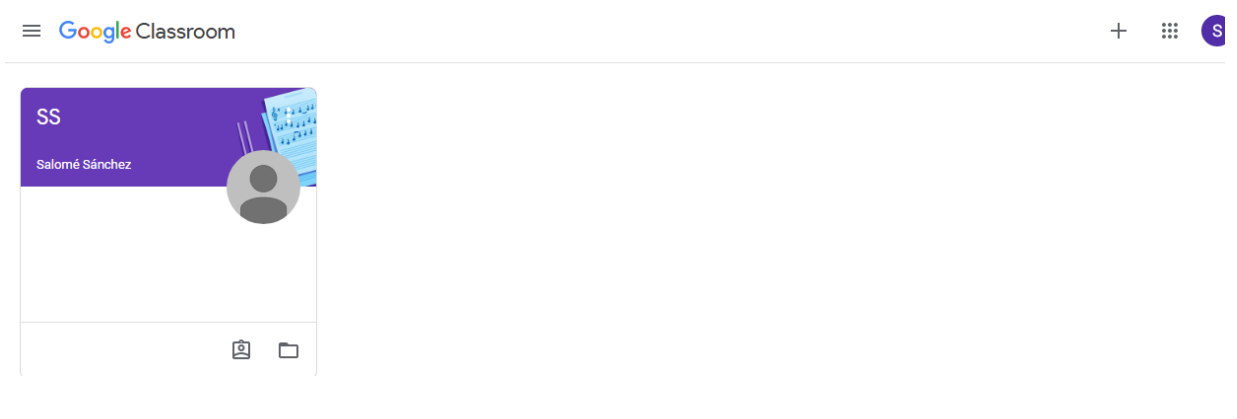

Una vez dentro de nuestro grupo, en la esquina superior izquierda, tenemos un icono de CONFIGURACIÓN: en él podemos ver un pequeño menú de navegación donde acceder a nuestras clases si tenemos varias (identificadas con un nombre), consultar el calendario o las tareas pendientes o modificar los ajustes de nuestra cuenta de usuario.

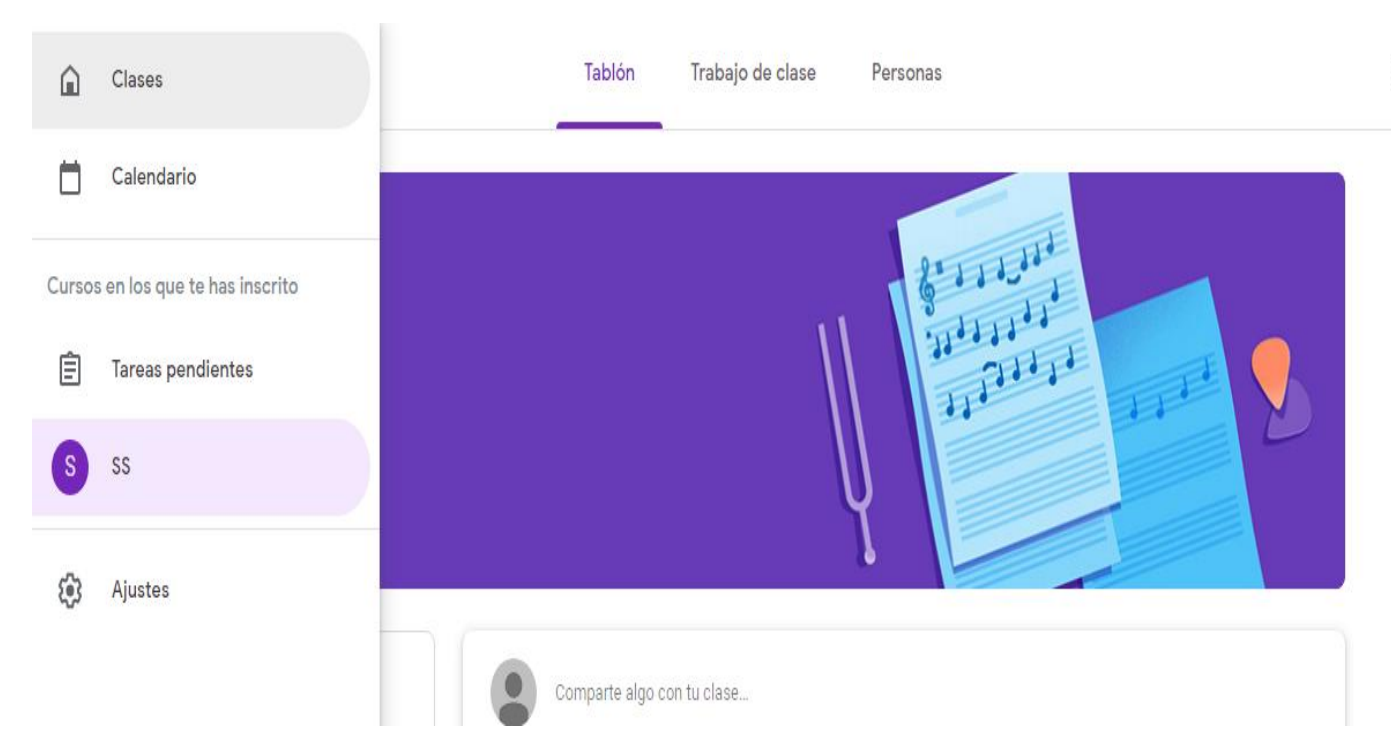

Podemos comprobar en la fotografía el menú de Configuración y en la parte central la imagen de presentación que podemos cambiar a nuestro gusto. Sobre la imagen tenemos las secciones principales que componen la plataforma desde el punto de vista del alumnado: Tablón, Trabajo de Clase y Personas.

La imagen que aparece por defecto al ingresar en el grupo es la del Tablón.

En la franja superior izquierda nos aparece un recordatorio de tareas pendientes:

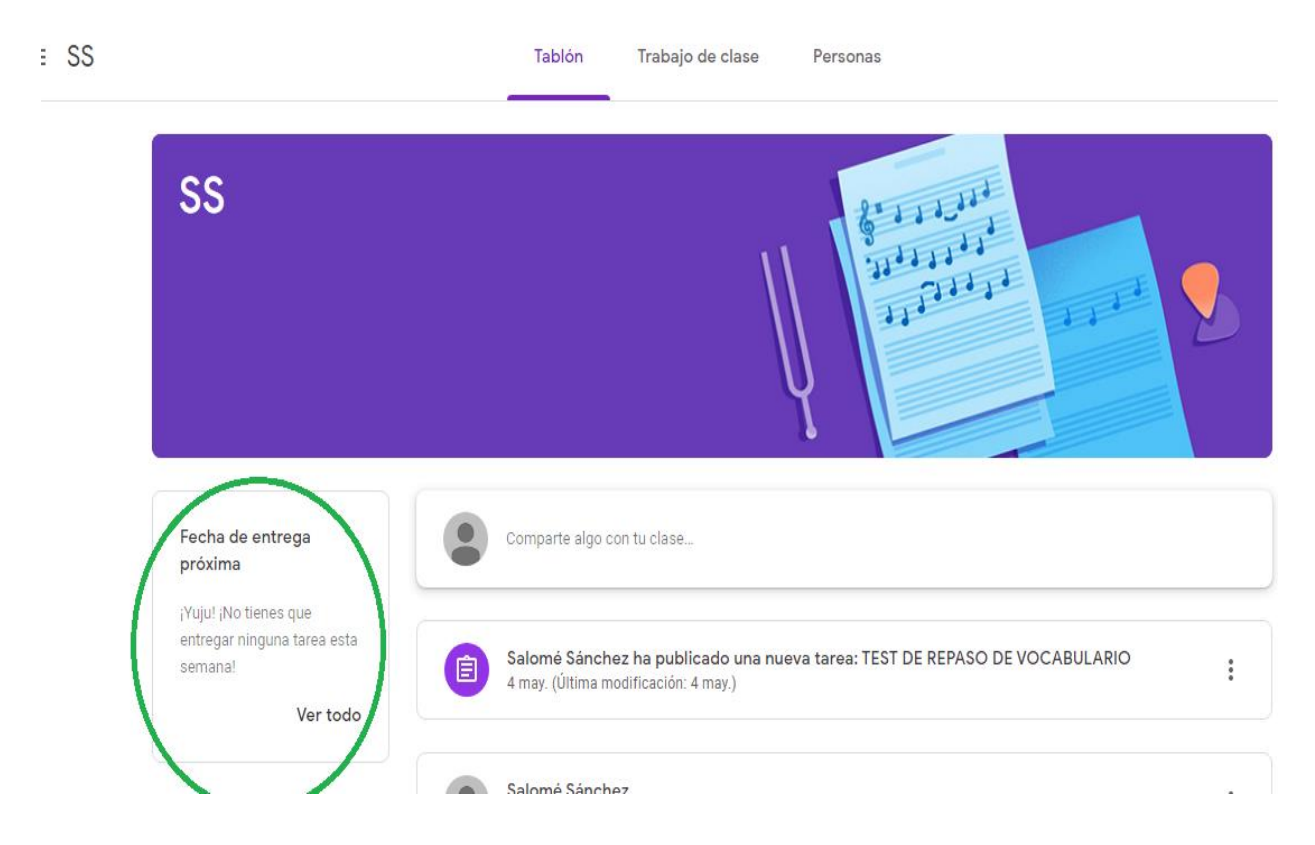

- TIPOS DE PUBLICACIONES:
- 1. Tablón de anuncios: comentarios

La parte central del TABLÓN es la más importante, ya que recoge los avisos de las publicaciones realizadas por los usuarios de la plataforma, docentes y alumnado, así como los comentarios con dudas, sugerencias, aclaraciones, etc, por lo que se trata de la vía principal de comunicación entre los integrantes del grupo. Las comunicaciones y/o publicaciones aparecerán en la parte central en orden cronológico desde las más recientes hasta las más antiguas, en el fondo de la página.

Hay tres tipos de publicaciones, todas orientadas a que el alumnado entregue tareas e información:

-ANUNCIOS: el docente comunica informaciones relevantes tales como realización de pruebas, tareas, actividades extraescolares, modificación de horarios, uso de materiales en clase, etc.

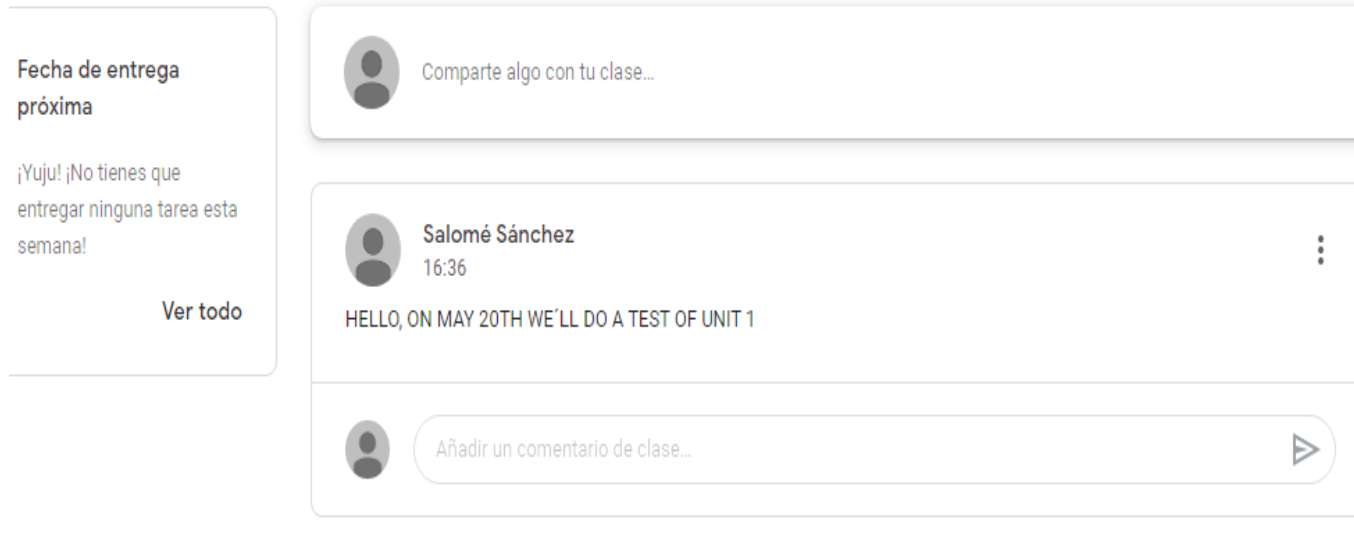

El alumnado puede hacer comentarios a dichos anuncios en la pestaña inferior. Ahí aparecerá nuestra imagen de perfil, nuestro nombre y la hora en que lo publicamos y podemos eliminarlo abriendo la pestaña de edición de los tres puntos:

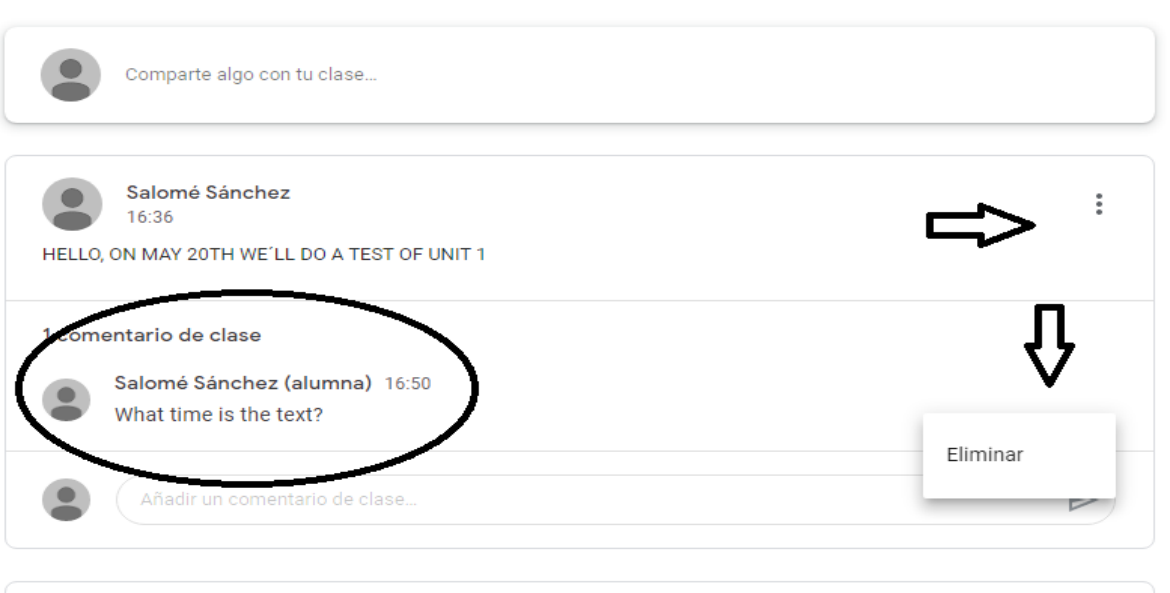

Los profesores pueden publicar PREGUNTAS en el tablón para recoger datos o hacer un sondeo entre el alumnado. Estas preguntas pueden ser abiertas o de elección múltiple. En este caso, se trata de una de respuesta múltiple, que ya ha sido enviada al profesor/administrador:

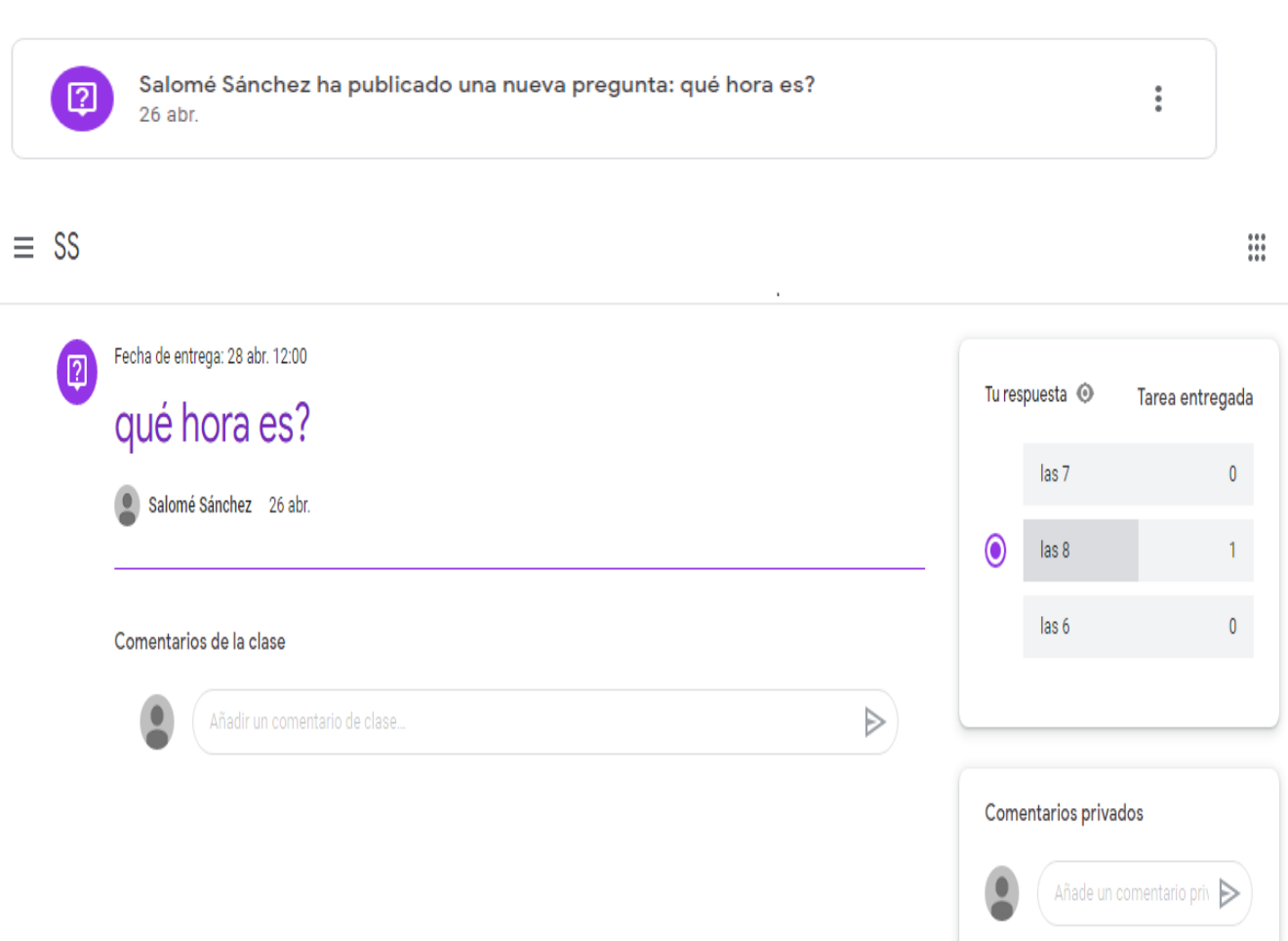

Como podemos comprobar arriba, podemos volver a hacer comentarios de modo privado al profesor sobre la pregunta o la respuesta que hemos presentado.

2. Trabajo de clase:

Si pulsamos la pestaña central superior accedemos al Trabajo de clase, donde encontraremos el grueso del trabajo de clase.

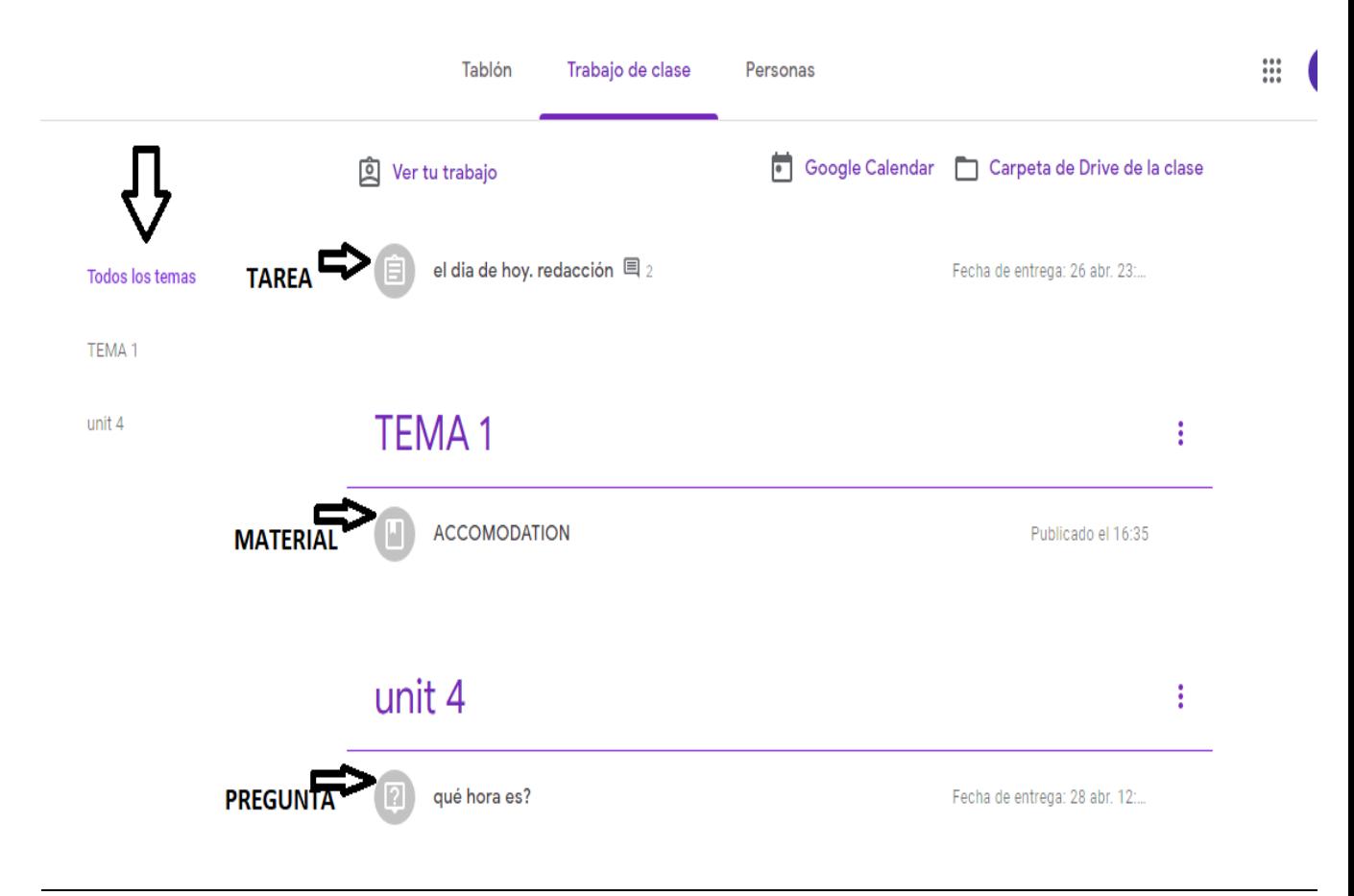

Igual que en el Tablón, vemos una franja lateral izquierda donde en este caso hay un Índice de los Temas o Unidades creadas por el profesor, que sirven para clasificar todos los contenidos.

En la parte central tendremos esos contenidos: los iconos son diferentes según se trate de tareas a realizar por el alumnado, (formularios de todo tipo, ejercicios de audio online, tareas escritas, etc.), material de consulta (documentos en pdf, imágenes, documentos de Word, pistas de audio, enlaces a sitios web, videos de Youtube, etc.) o preguntas formuladas por el administrador y las respuestas. Mientras más clara sea la presentación y la organización de estos contenidos en esta página, más fácil será para el alumnado su localización y su uso.

Si dichos contenidos no aparecen dentro de unidades o temas, aparecerán al inicio del Trabajo de Clase.

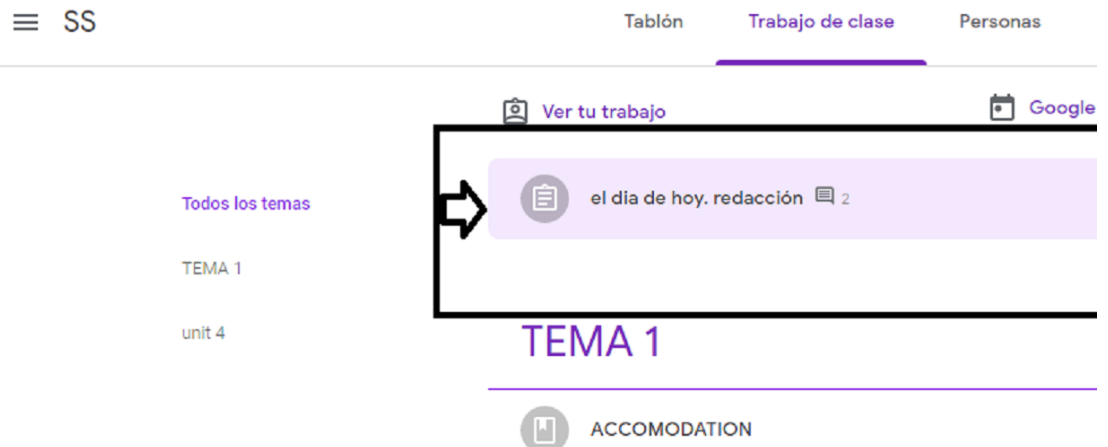

a) **Consulta de material adjunto:** pulsamos sobre el material incluido en cada unidad y podemos acceder a él online o descargarlo.

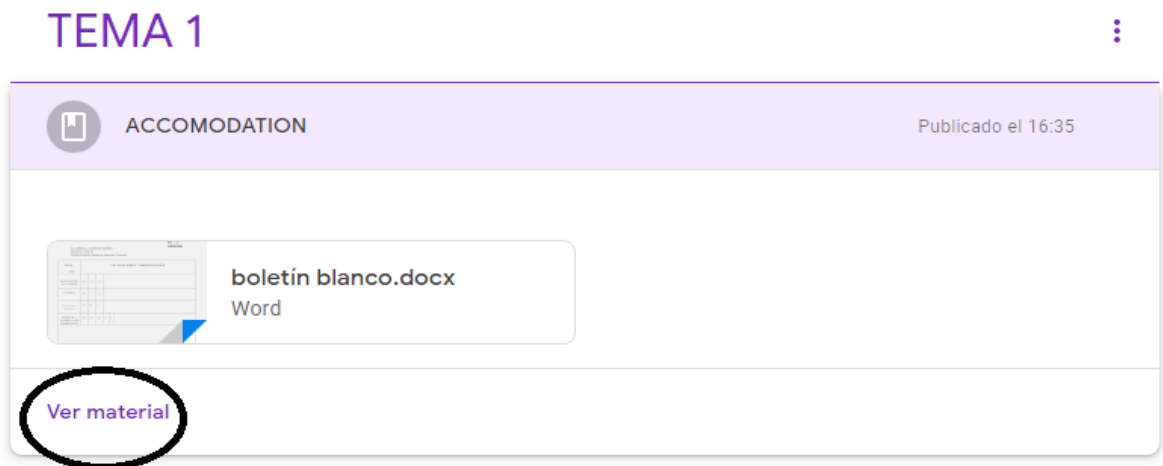

#### **b) Tareas: completar tareas, subida de archivos, comentarios.**

El tipo de publicación más importante es la Tarea, publicación destinada a la entrega de un ejercicio concreto, sean formularios, preguntas abiertas, composiciones escritas, realización de ejercicios de comprensión y expresión oral u escrita, etc. El profesor establece las instrucciones y el plazo de entrega de la tarea, información que aparece en la parte superior, junto al icono que identifica que se trata de una tarea a realizar. Cada vez que se nos pide una tarea, se nos avisa mediante un correo a nuestra cuenta de usuario.

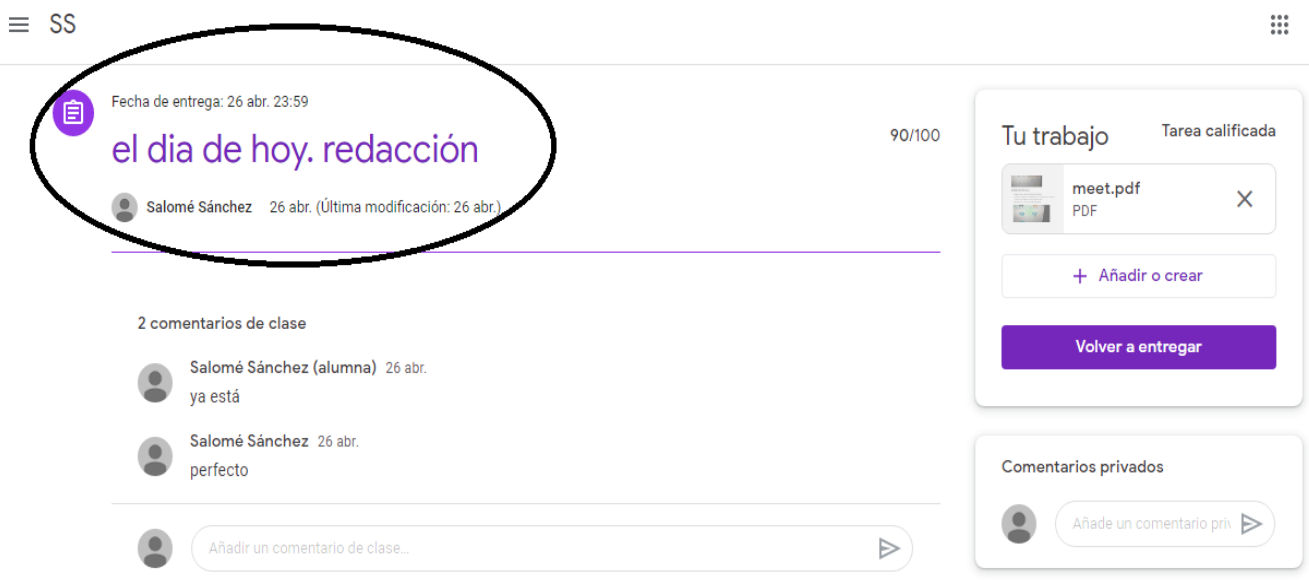

Para adjuntar el archivo o enlace que constituye la tarea, abriremos la pestaña AÑADIR o CREAR, y seleccionaremos el archivo que queramos desde su ubicación o podemos crear un archivo nuevo para la tarea usando los documentos disponibles de Google. Podemos agregar más de un archivo.

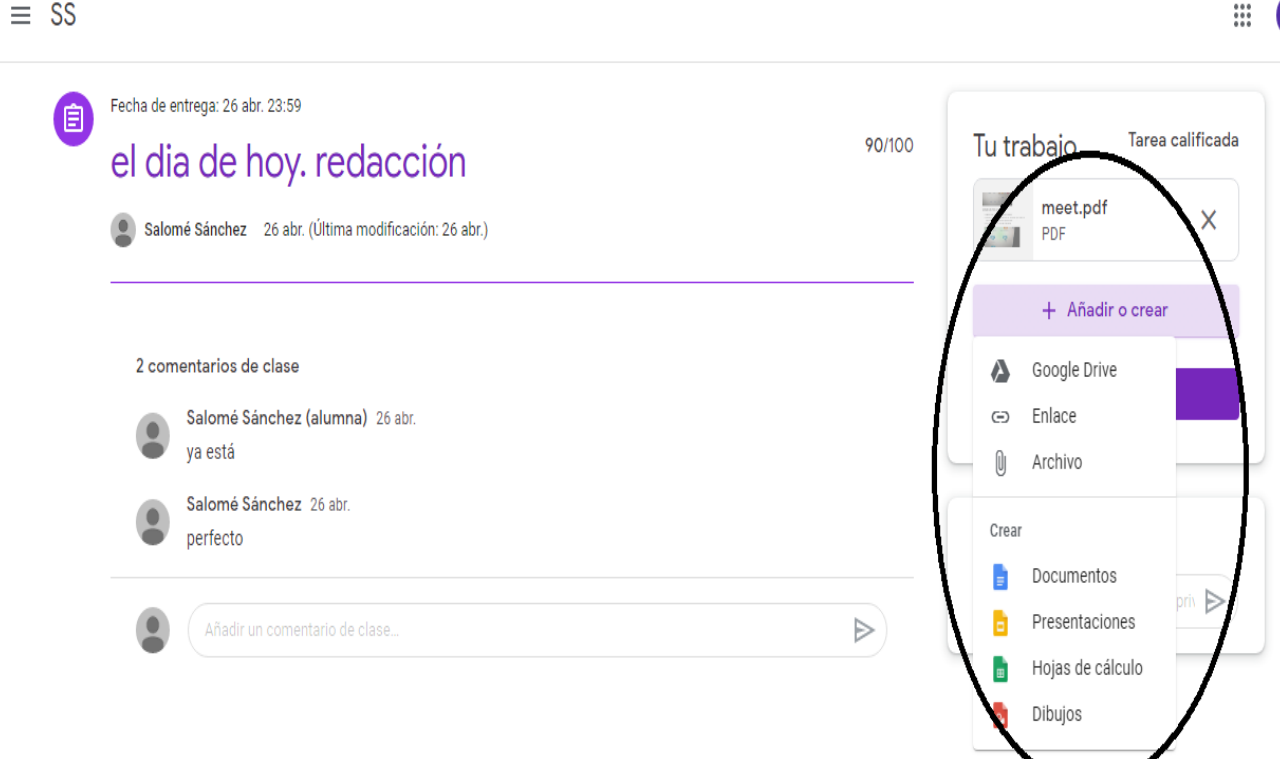

S

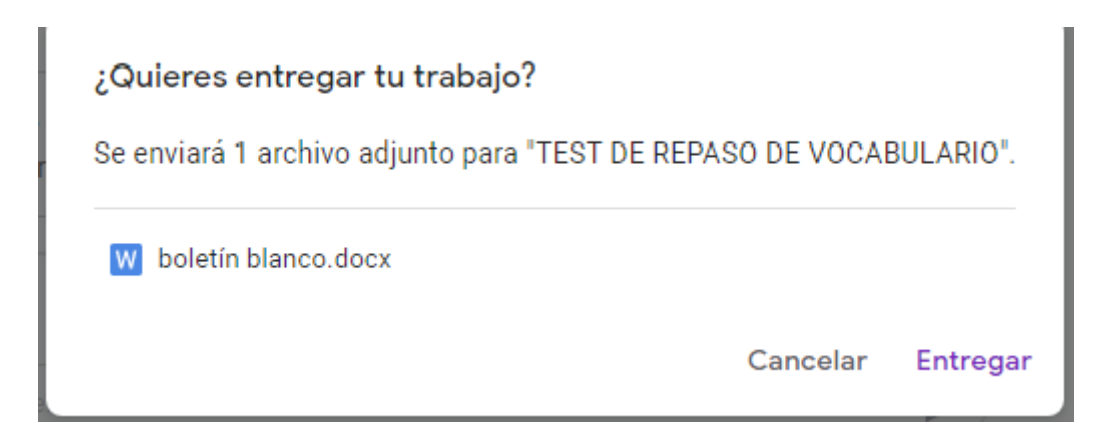

Del mismo modo que con las preguntas, podremos comentar las tareas de modo abierto y público en el Tablón para interactuar con el resto de compañeros del grupo o de modo privado con el profesor al entregar nuestra tarea en el Trabajo de Clase en la franja lateral derecha. También podemos recibir del profesor material adjunto para poder llevarla a cabo. Si nos proporcionan material, aparecerá como archivo adjunto junto a las instrucciones y el nombre del profesor. El profesor publicará el material de modo que pueda ser editado por el resto del grupo o lo hará de modo que sólo se permita su visualización.

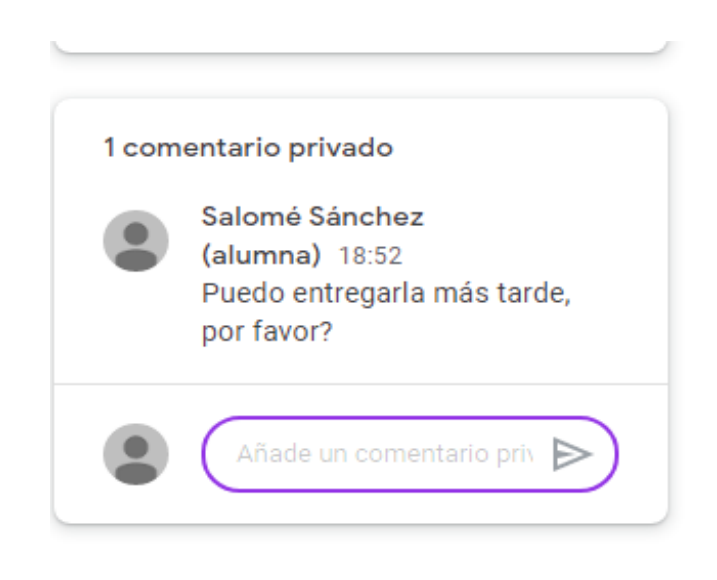

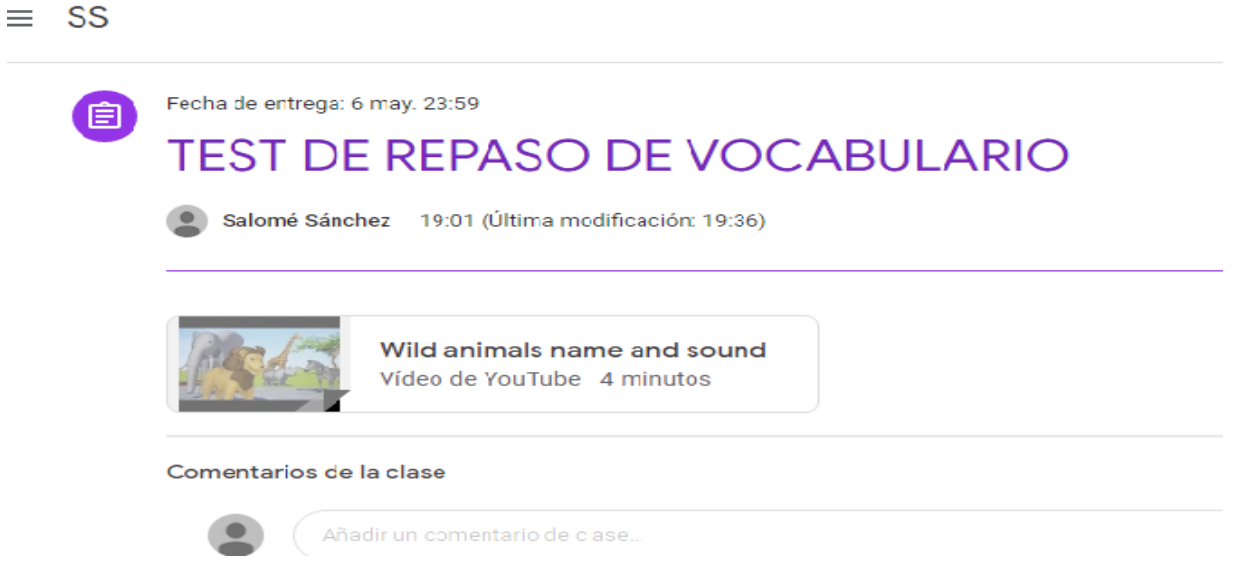

Para entregar la tarea, marcaremos la tarea como completada y tendremos que confirmar la acción o anular la entrega.

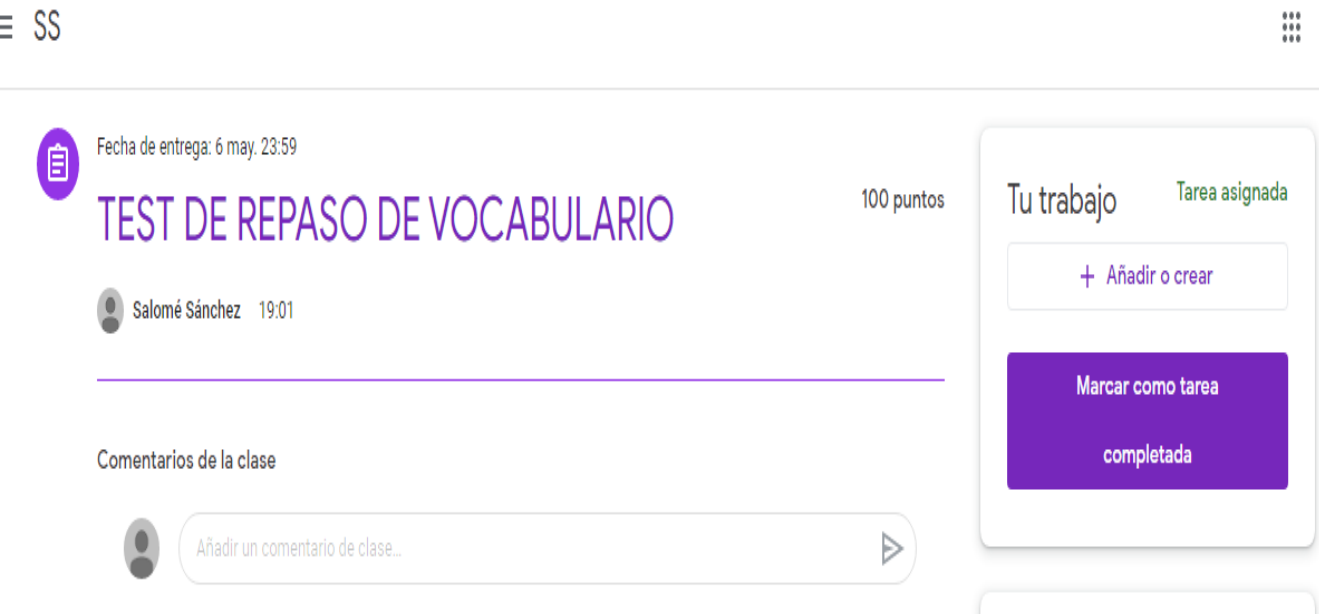

Si no hemos adjuntado algún archivo, se nos recordará antes de proceder a ello:

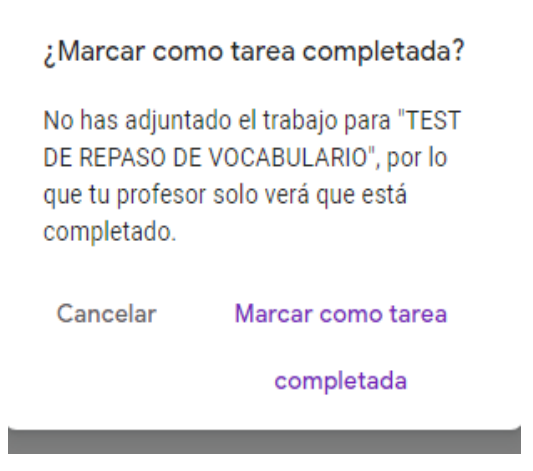

Una vez entregado tu trabajo, podrás seguir comprobando en la esquina superior derecha el estado de tu tarea con su archivo u archivos adjuntos. También tendrás la posibilidad de anular tu entrega si te has equivocado o no estás satisfecho.

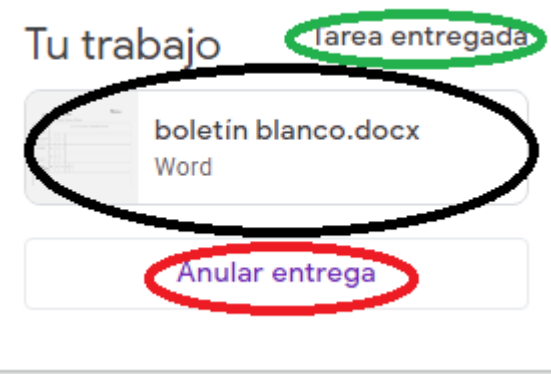

Si se pasa el plazo de entrega de una tarea, aún podemos enviarla después; el profesor decidirá si la evalúa o no. La plataforma no se bloquea, pero aparecería en el mismo sitio la leyenda ENTREGADA CON RETRASO.

#### **c) Tareas devueltas y calificación**

Une vez entregada la tarea, no concluye la interacción con el profesor, cuando éste revisa nuestro trabajo, nos devuelve la tarea y entonces comprobamos que el estatus de la misma cambia en la plataforma y si abrimos la tarea, aparece la calificación numérica y los comentarios que el profesor ha llevado a cabo acerca de nuestra entrega:

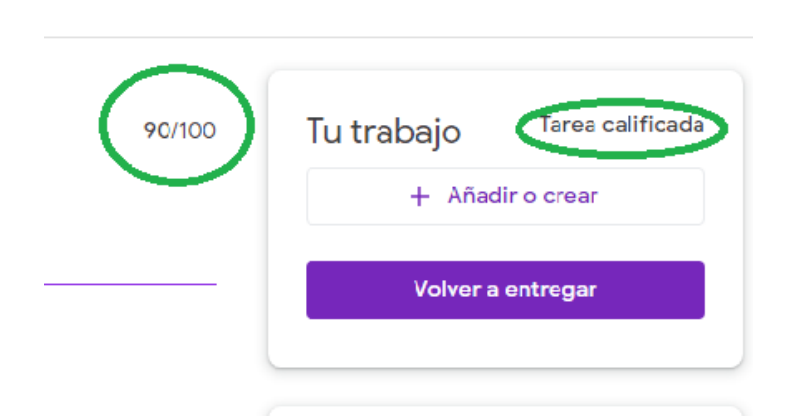

 $\mathbb{R}^2$ 

De nuevo, bajo esta información podemos comenzar una interacción privada con el docente en forma de chat. Esto nos ofrece la posibilidad de una retroalimentación permanente sobre nuestro trabajo.

## **d) Tareas pendientes: calendario.**

Todavía en sección de Trabajo de Clase, tenemos más utilidades: el Calendario de Google nos permite incluir tareas pendientes, recordatorios, citas o reuniones para organizar nuestro tiempo:

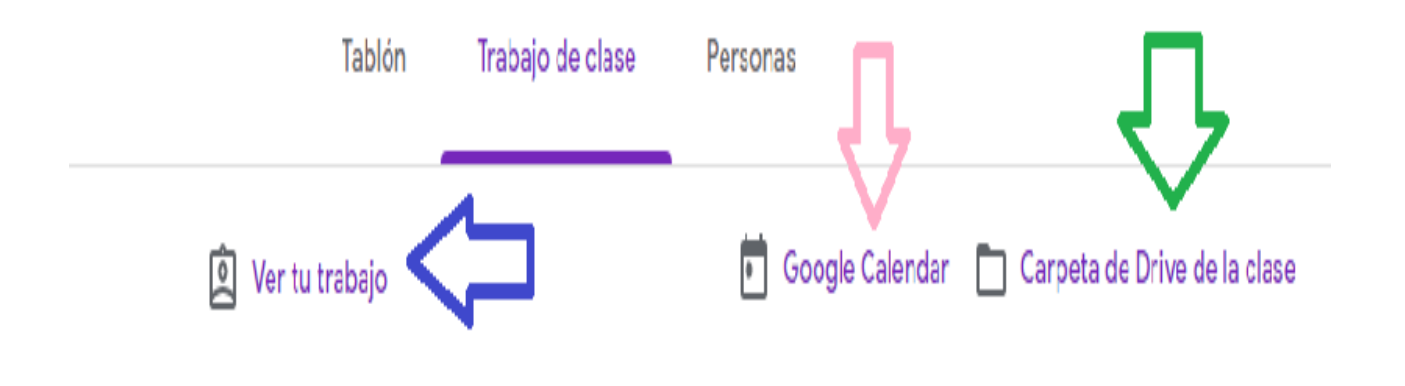

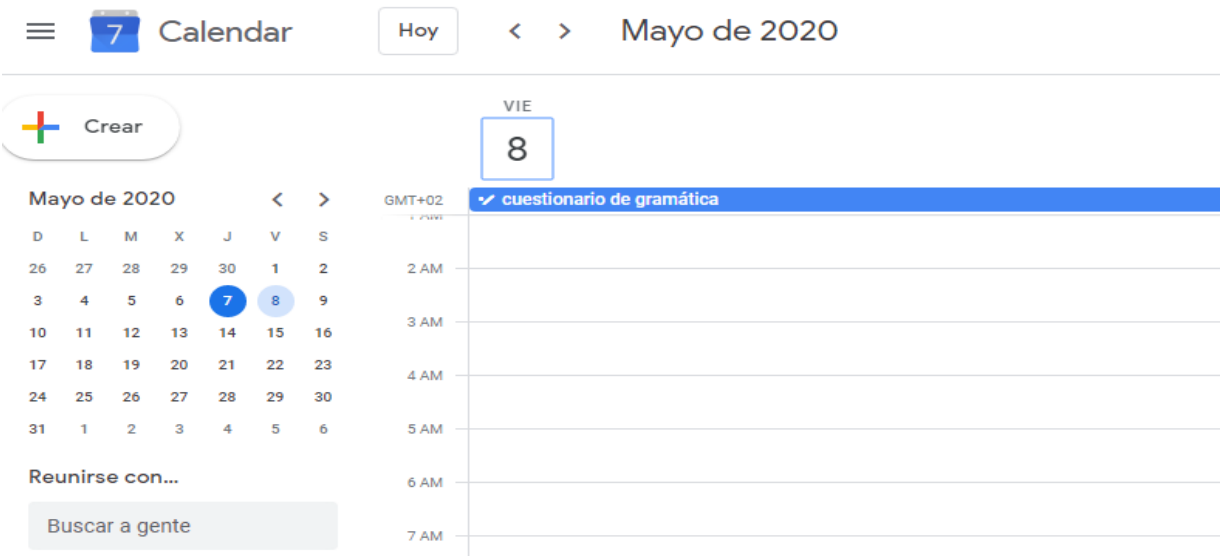

### **e) Resumen de la actividad del alumno.**

A la izquierda del Calendario tenemos acceso a un listado de nuestra actividad como alumno (VER TU TRABAJO) en orden cronológico, desde lo más reciente a lo más antiguo. Podemos comprobar si se nos ha pasado entregar alguna tarea, si están todas entregadas y calificadas, así como dichas calificaciones. También nos informa de cuántos archivos se adjuntaron y si se hicieron comentarios al respecto:

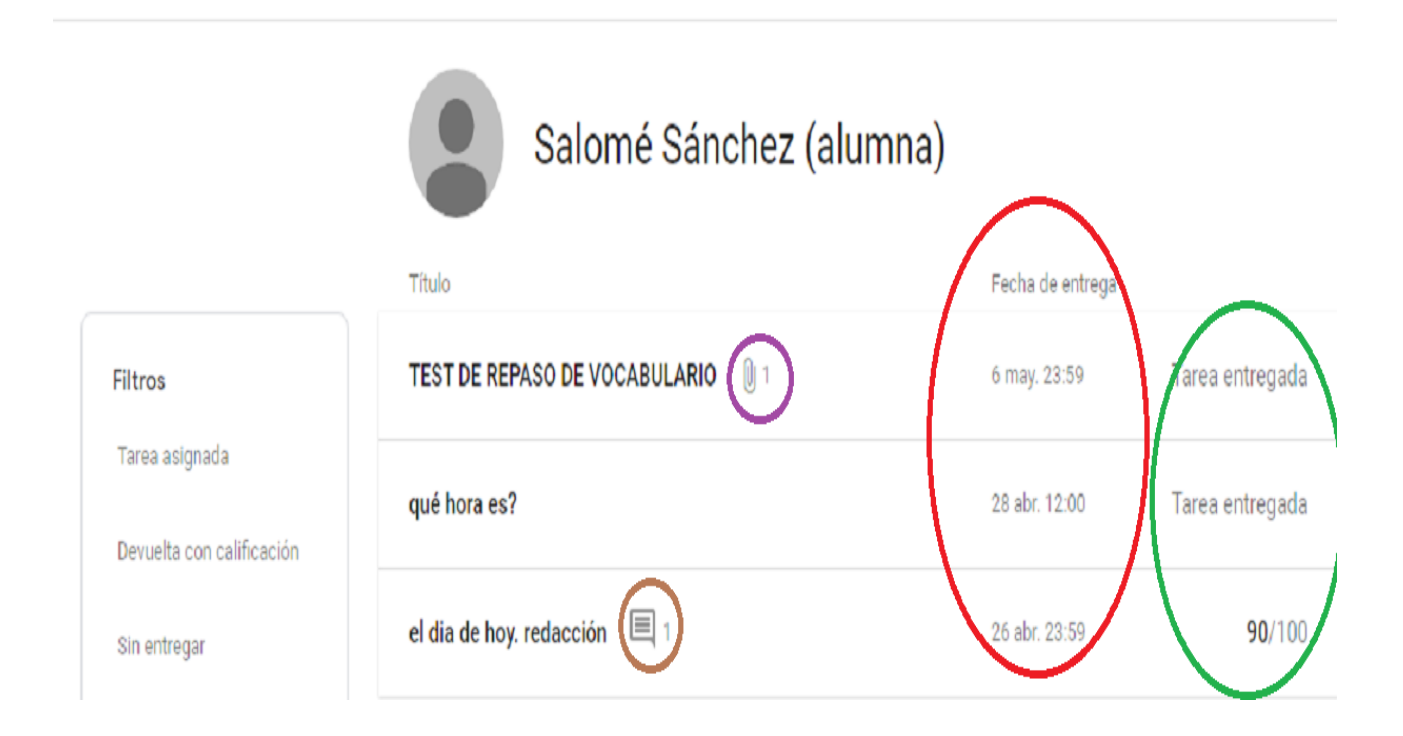

Finalmente, junto al Calendario, en el lado derecho accedemos a la CARPETA DRIVE DE LA CLASE, el repositorio de archivos (tareas, audios, imágenes, en todos los formatos) que se han ido generando y utilizando por parte del profesor y el alumnado a lo largo de todo el curso, pero en la nube. Podemos subir de modo individual otros archivos y compartirlos mediante un enlace con la persona o personas que elijamos haciendo uso de nuestras cuentas de usuario. Al compartirlos daremos permiso para que simplemente puedan verlos o para que los editen.

#### 4. Personas

En esta última sección, accedemos a la información sobre todas las personas que componen el grupo de clase, profesor y compañeros. Como se advierte en la imagen, nos da la posibilidad de enviar mensajes a cada miembro por separado:

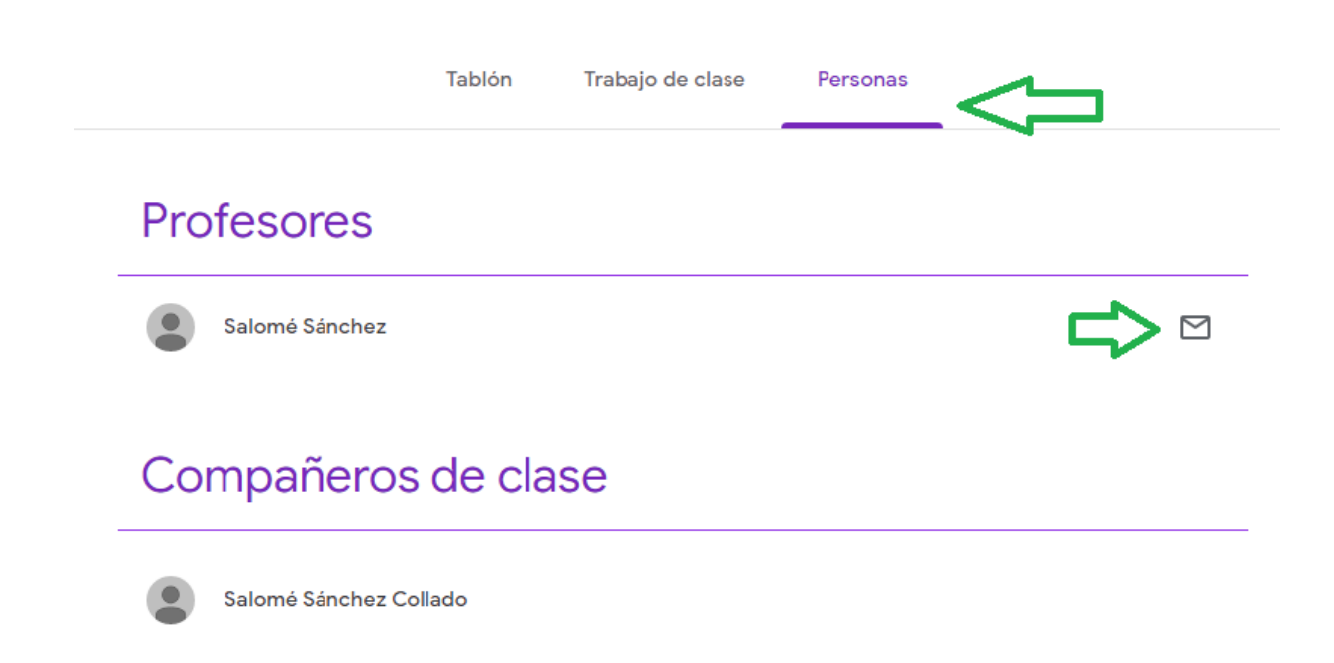